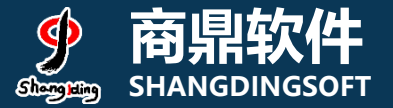

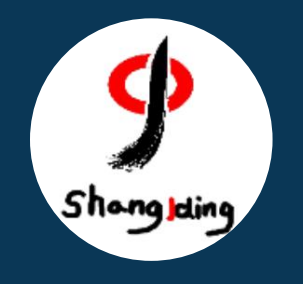

## **兰州大学本科生 网上评教操作流程说明**

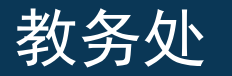

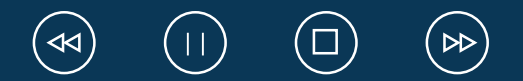

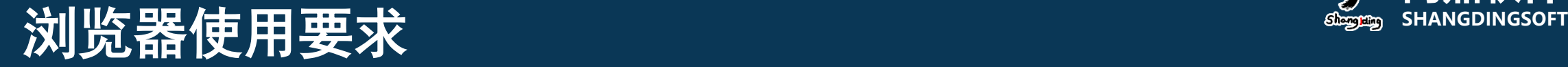

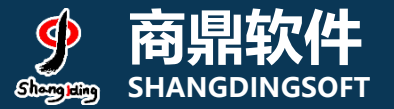

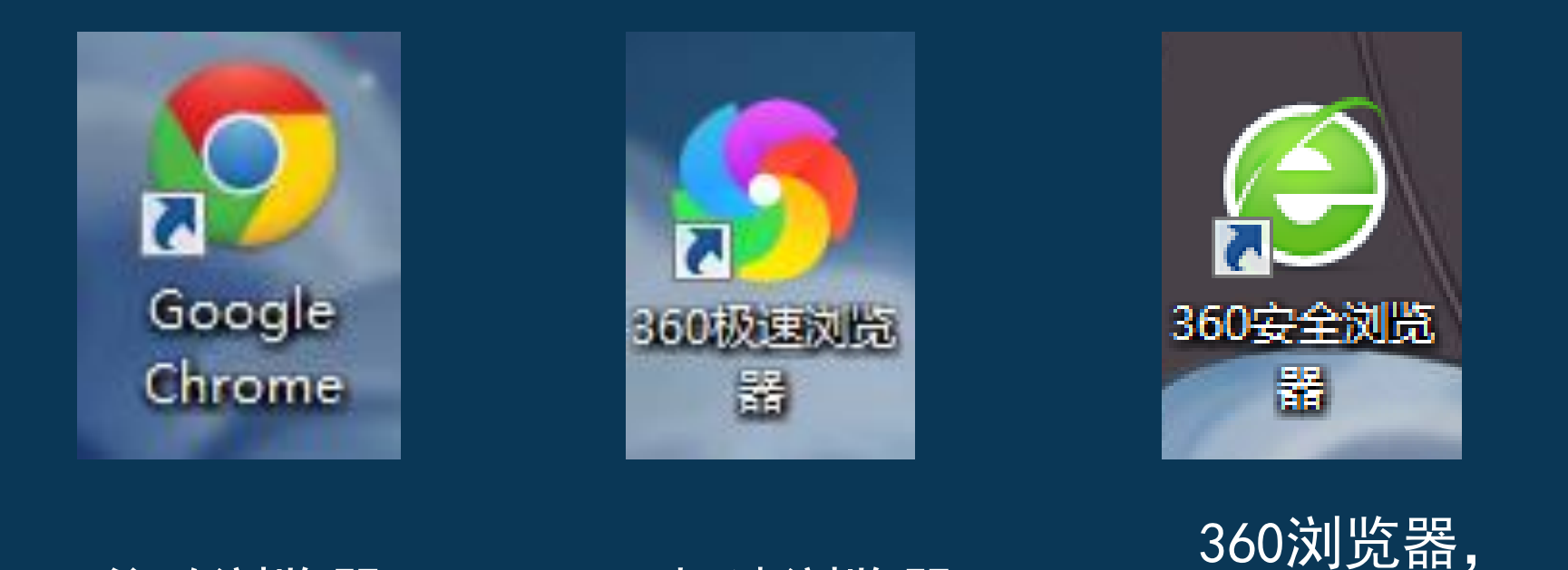

谷歌浏览器

360极速浏览器

请使用极速模式

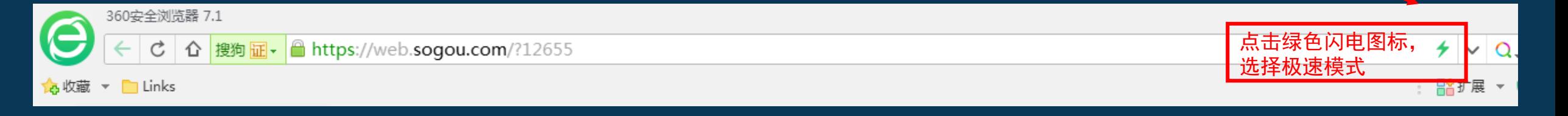

# 系统PC端登录页面: **SHANGDINGSOFT**

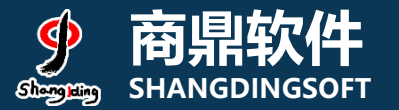

#### 地址:my.lzu.edu.cn

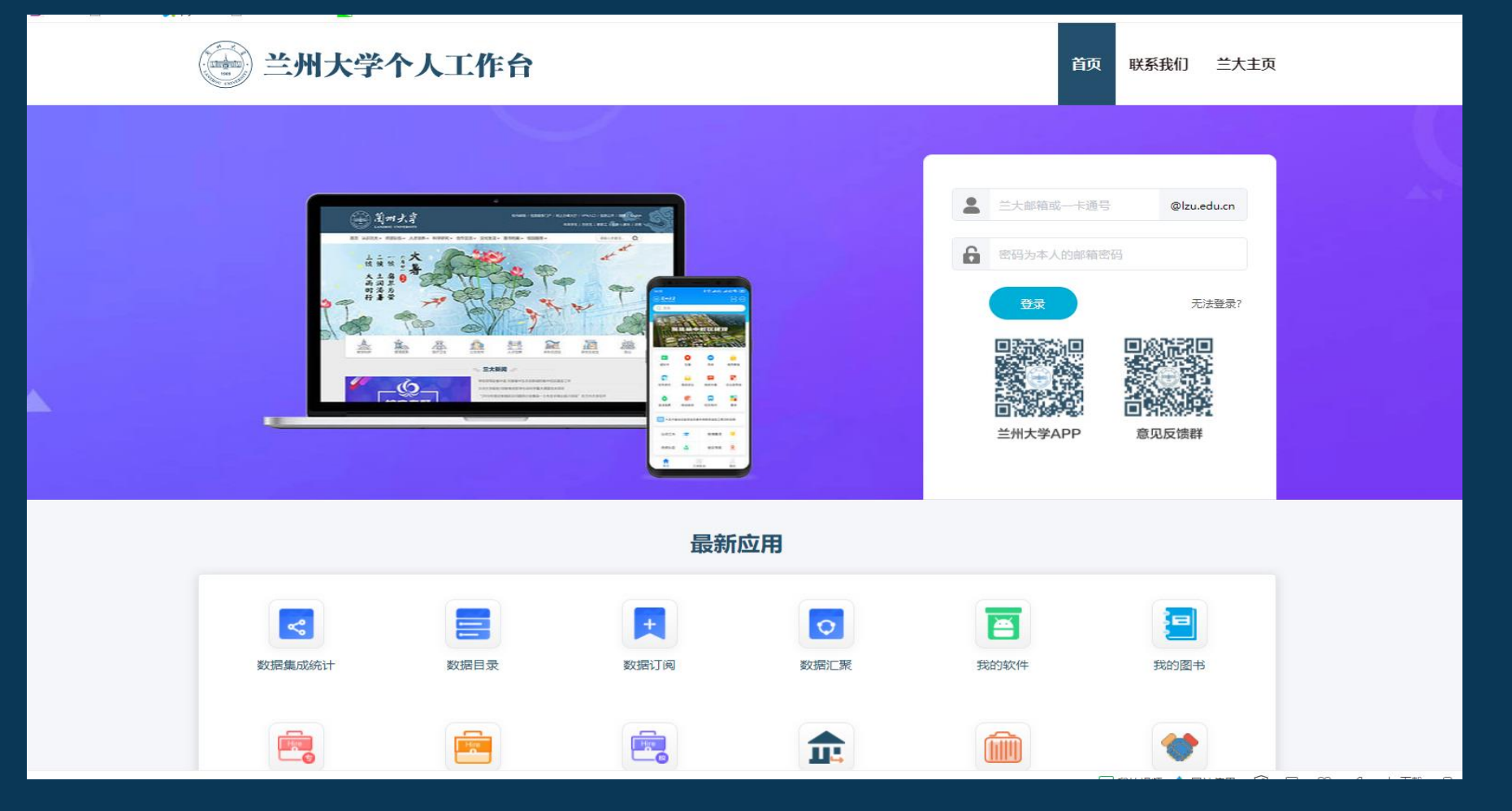

#### 1. 系统登录页面: 选择本科生评教

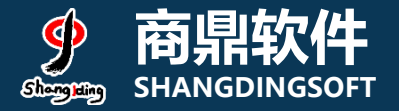

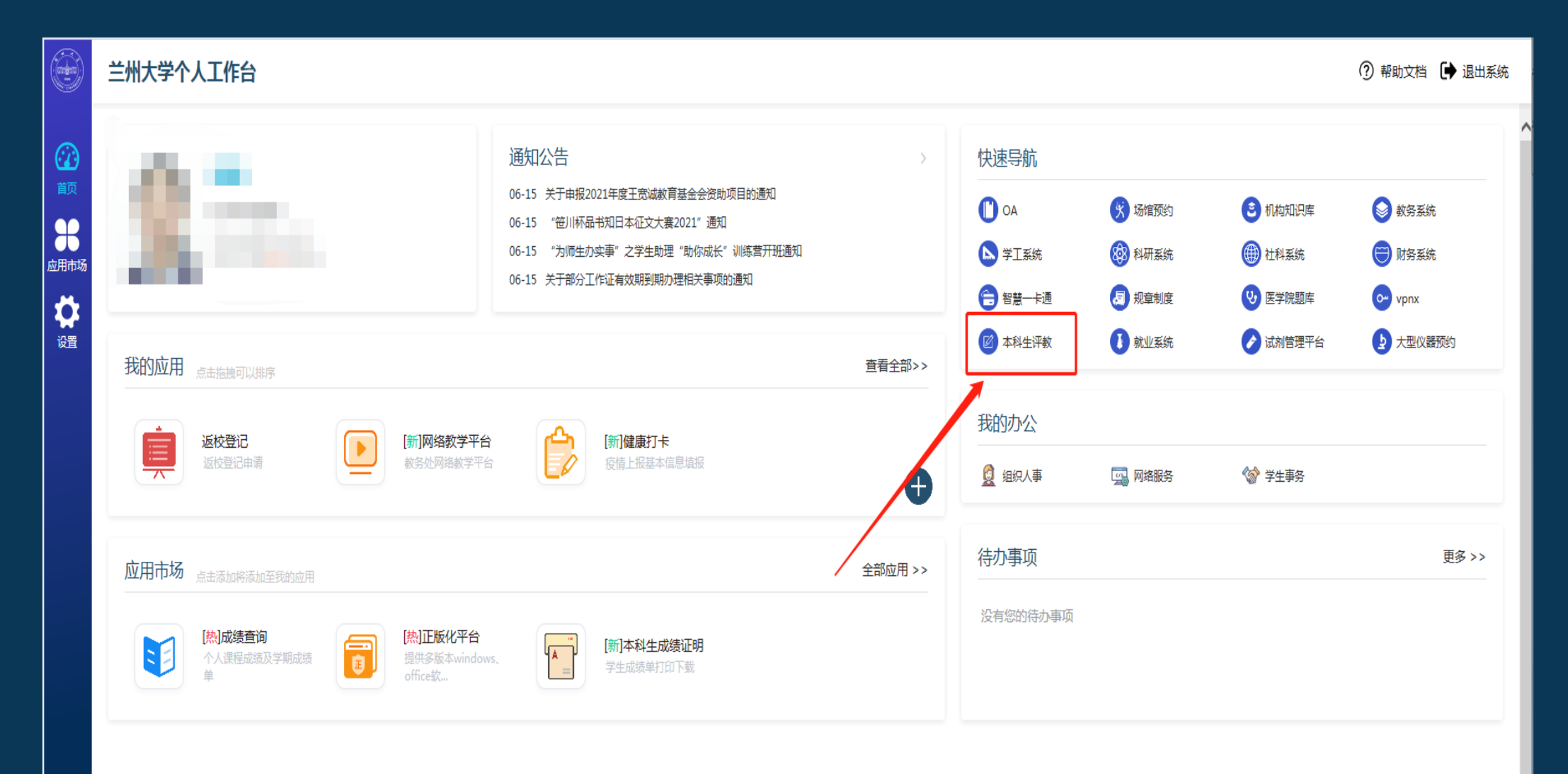

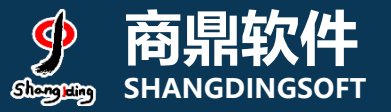

### 2. 系统页面:任务列表<br>2. 系统页面:任务列表

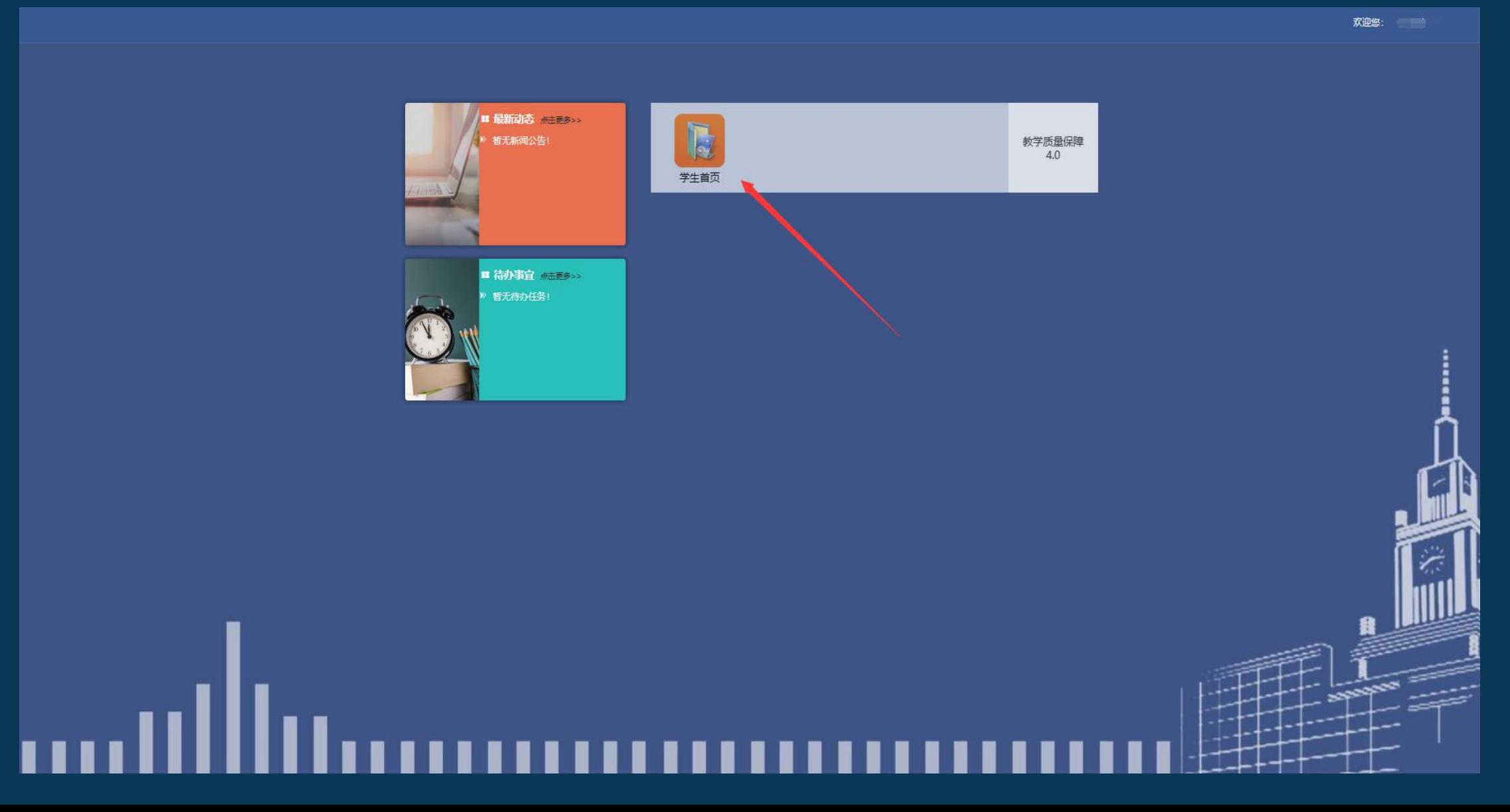

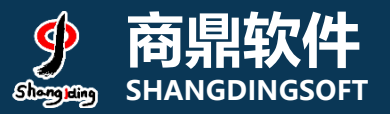

### 2. 系统页面: 任务列表

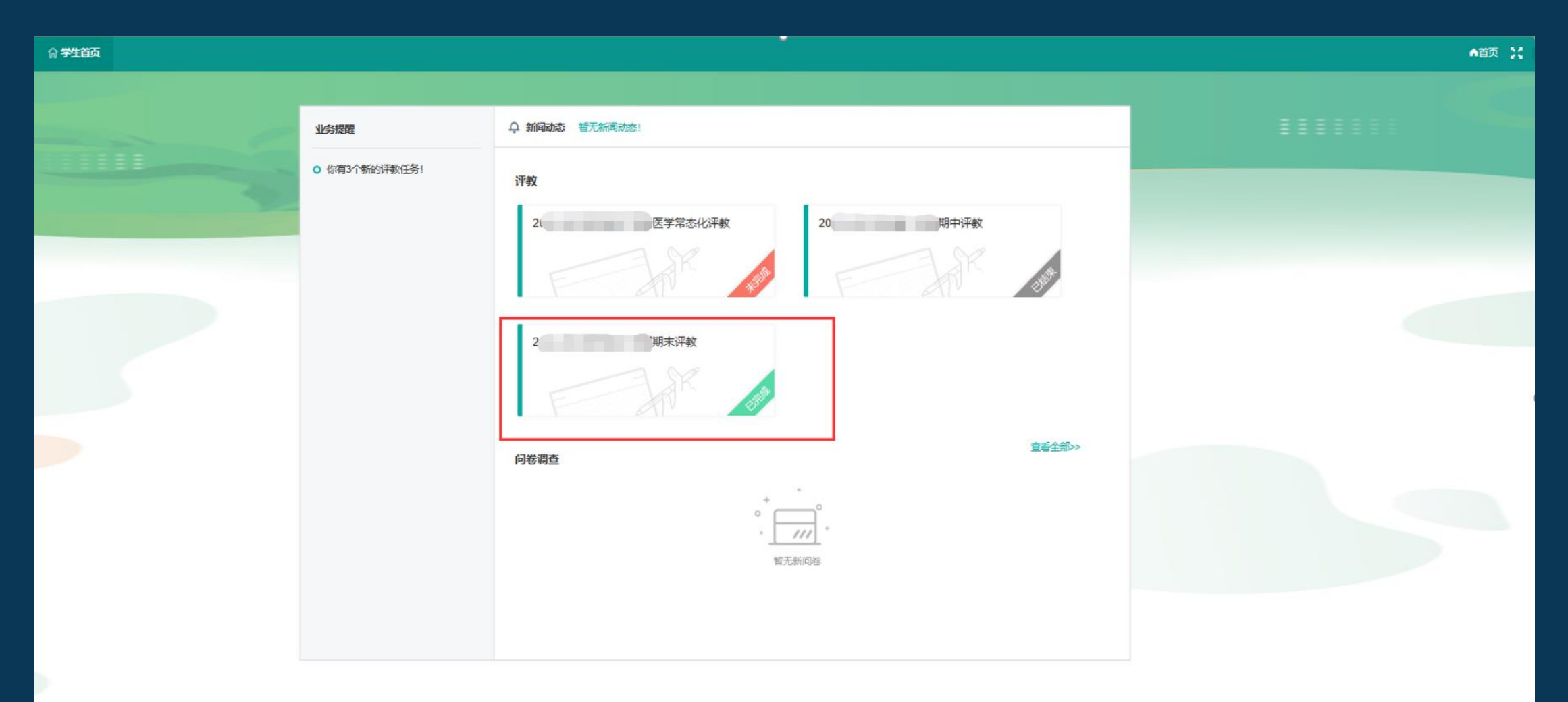

#### **3. 评价规则和说明**

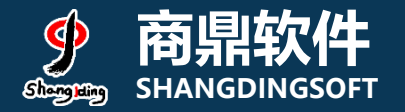

#### (1)先查看授课教师数量,若授课教师数量>3,需先对课程进行 评教,其次对该课程的授课教师进行评教,教师评价数量最少为3条, 完成; (2)若授课教师数量<4,无需对课程进行评教,但需对该课程下 的所有老师进行评教,本课程的评价才算完成;

#### 评价结果说明: •未评价:指未对该课程及课程下的授课教师进行任何操作; ·进行中:指对该课程及课程下的教师进行了评价操作,但未完成 该课程的评价任务;

介:指对该课程及课程下的教师按照<u>评价标准完成了评教;</u>

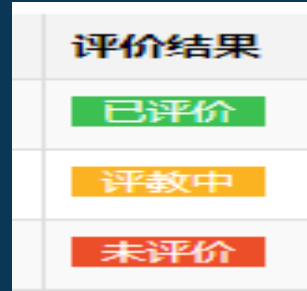

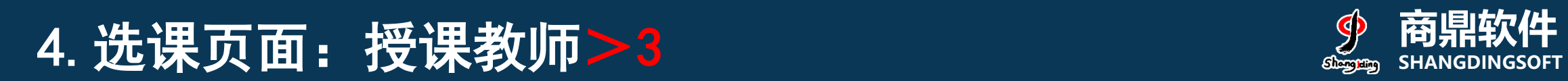

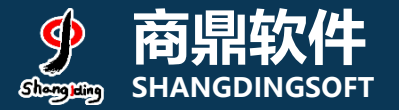

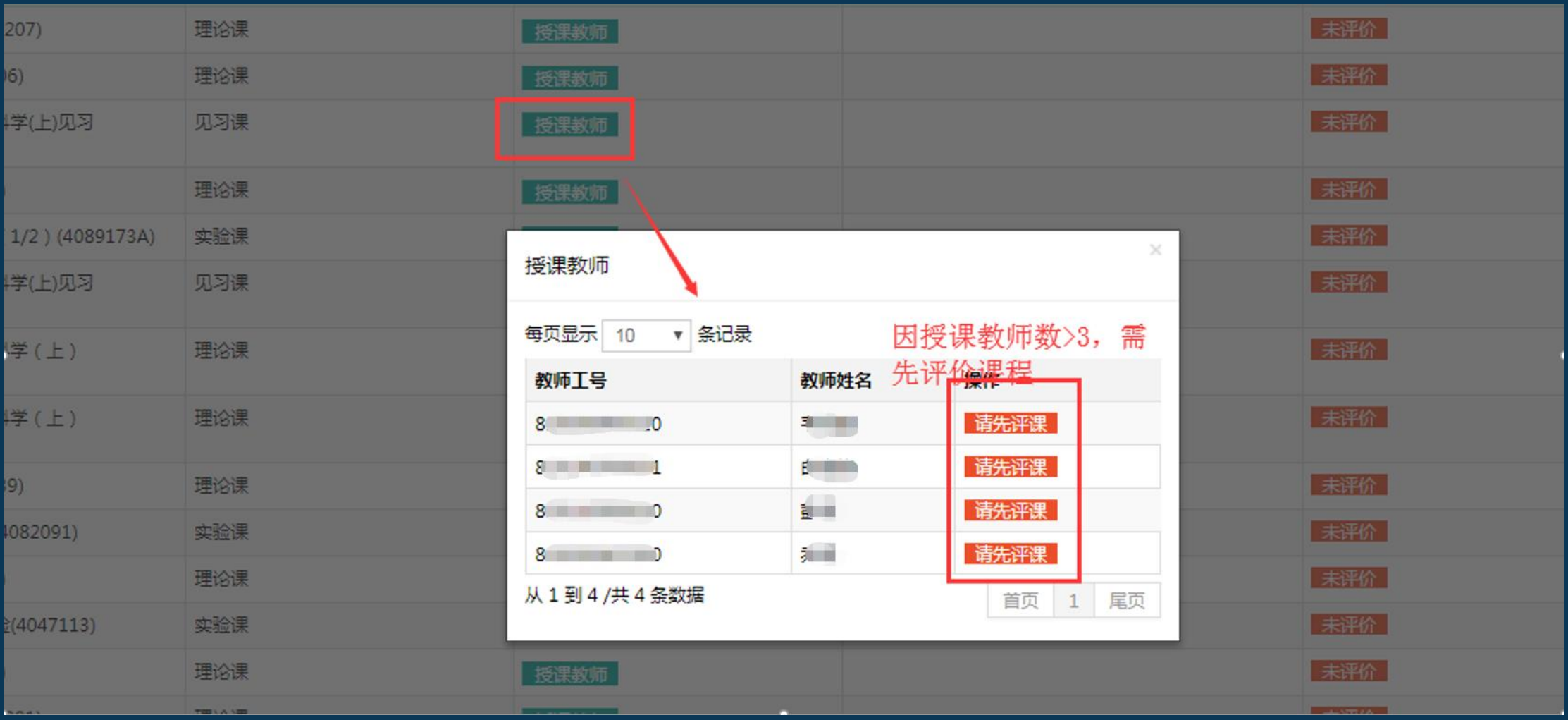

## 5. 选课页面: 评价课程 The Second of Second of Second of Second of Second of Second of Second of Second of Second of Second of Second of Second of Second of Second of Second of Second of Second of Second of Second of Second of Sec

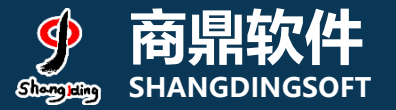

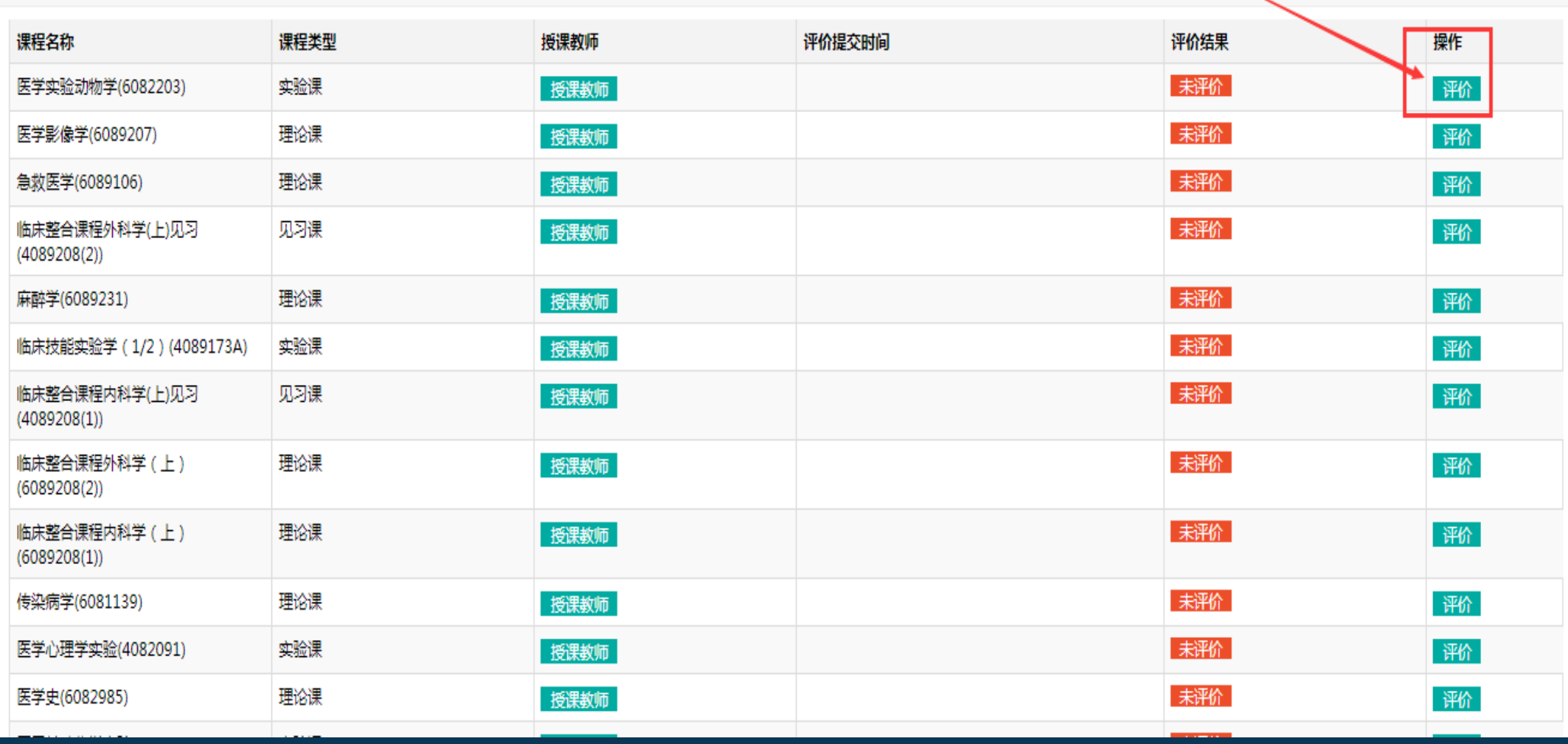

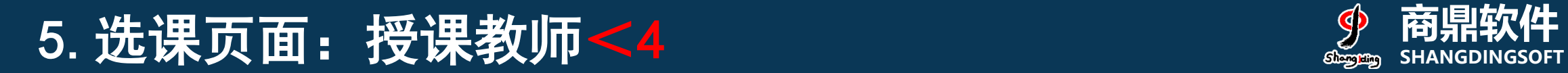

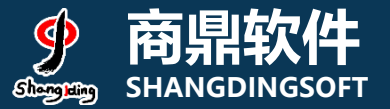

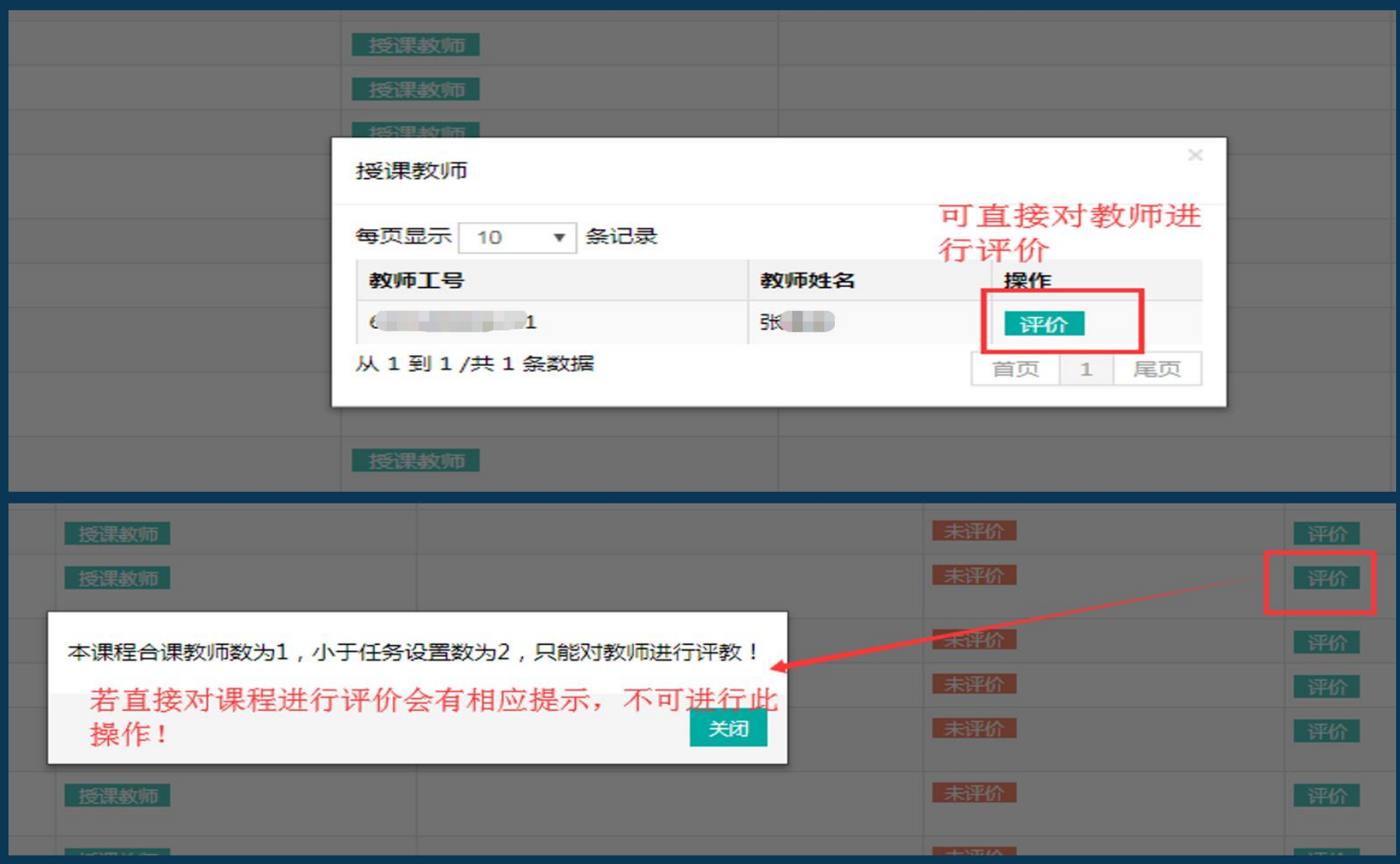

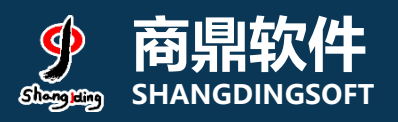

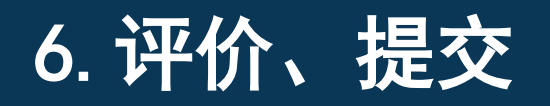

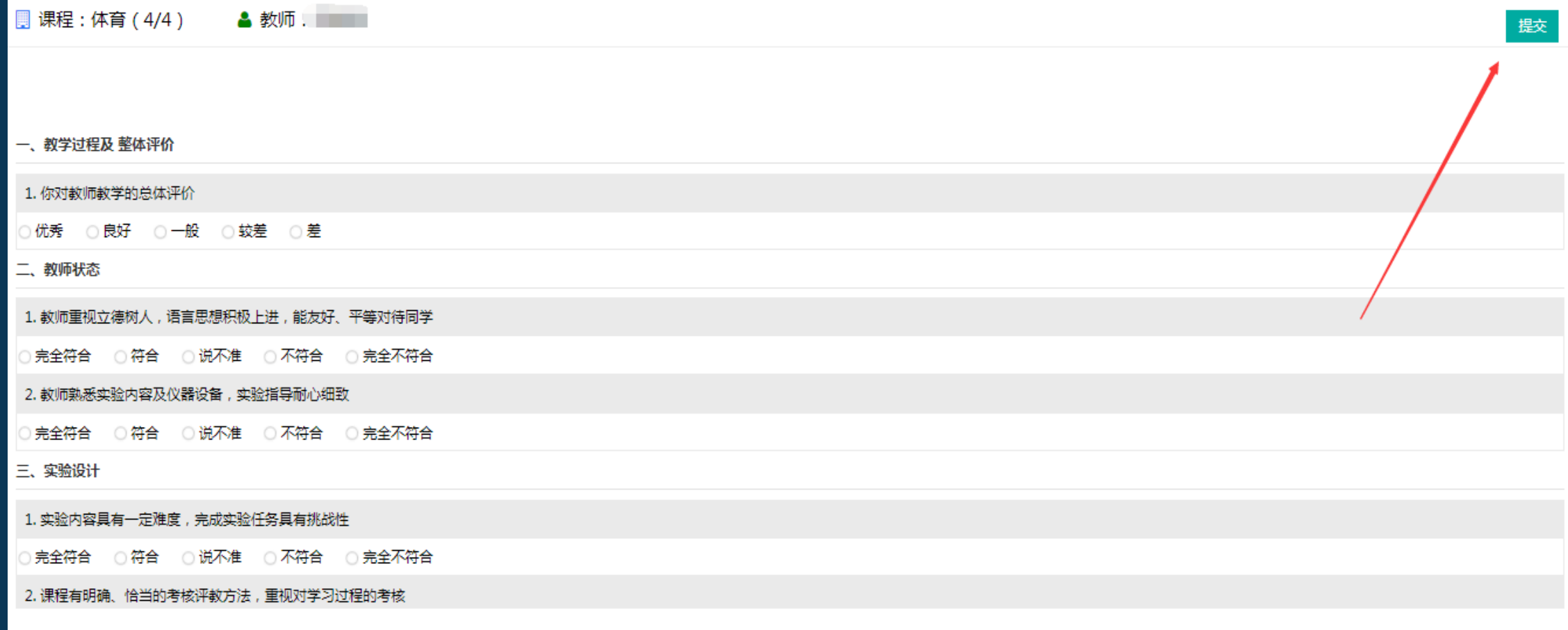

# 手机端登录界面(兰州大学APP) 系潮软件

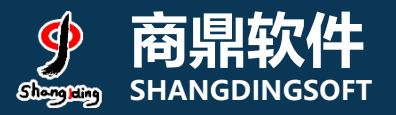

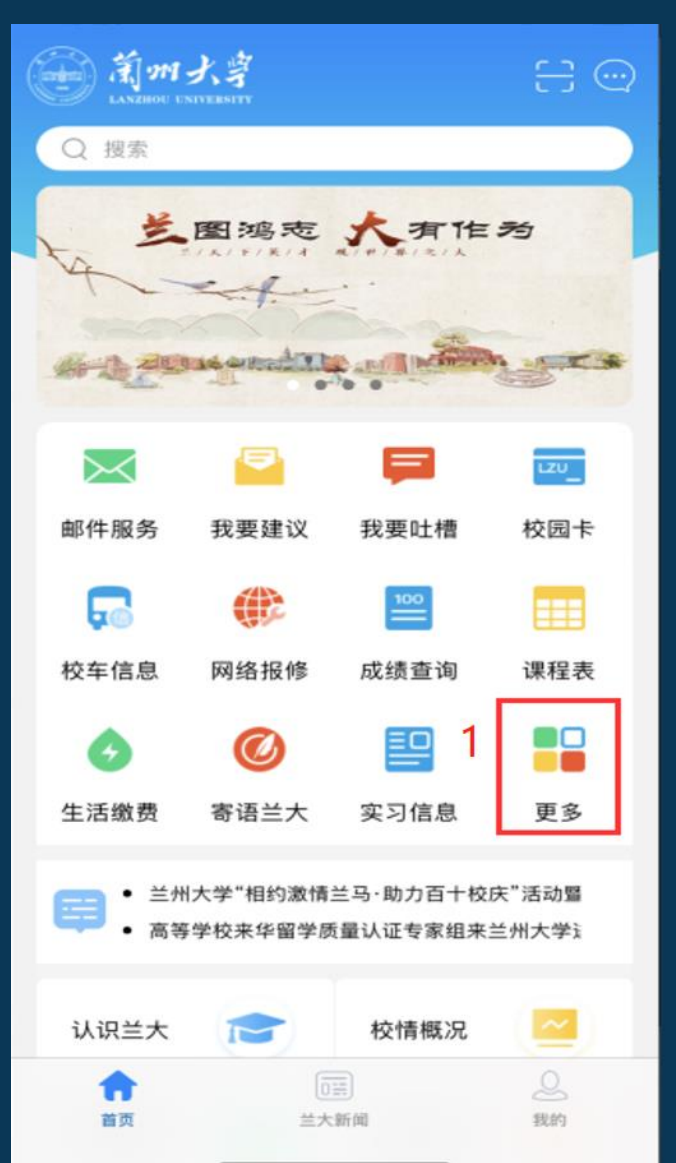

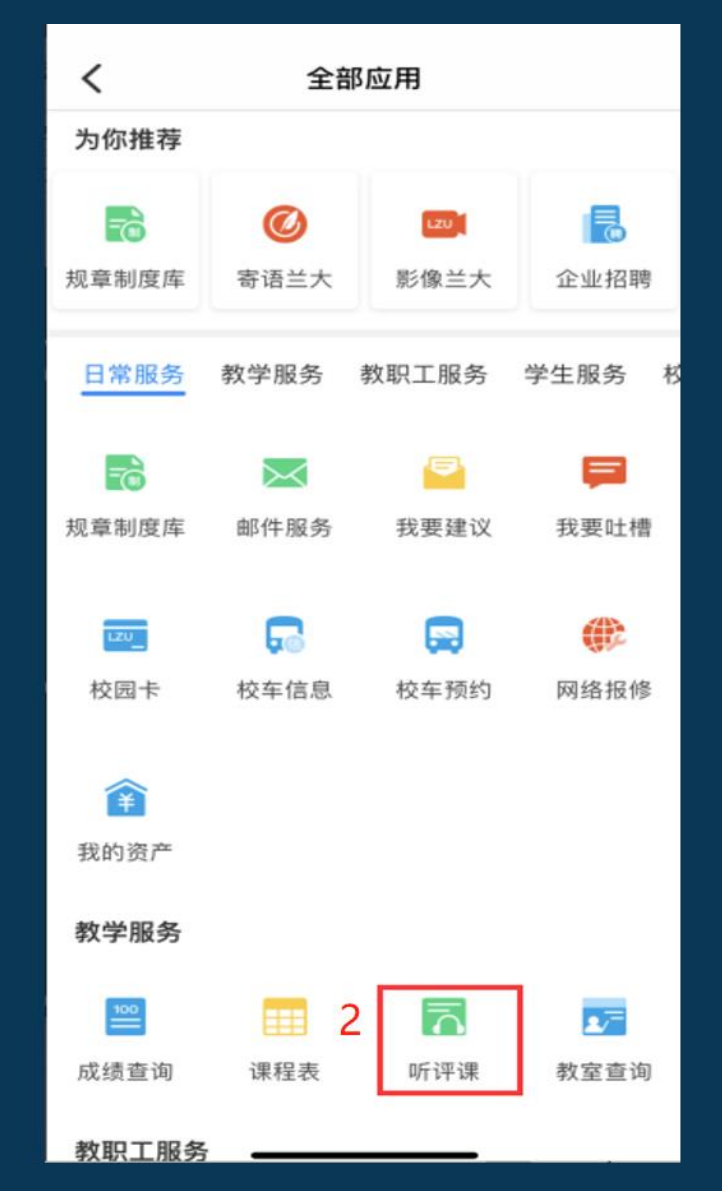

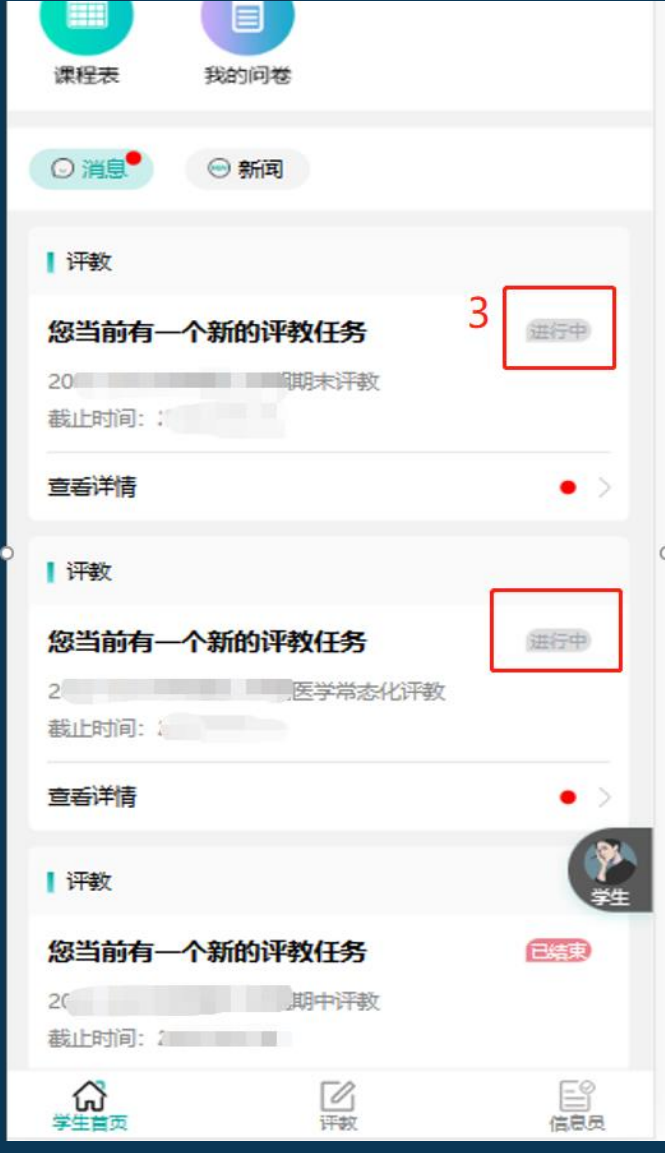

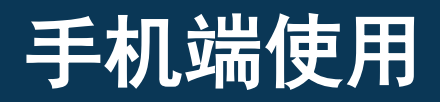

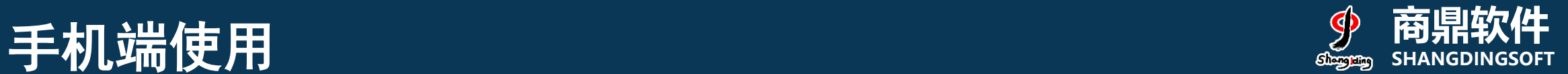

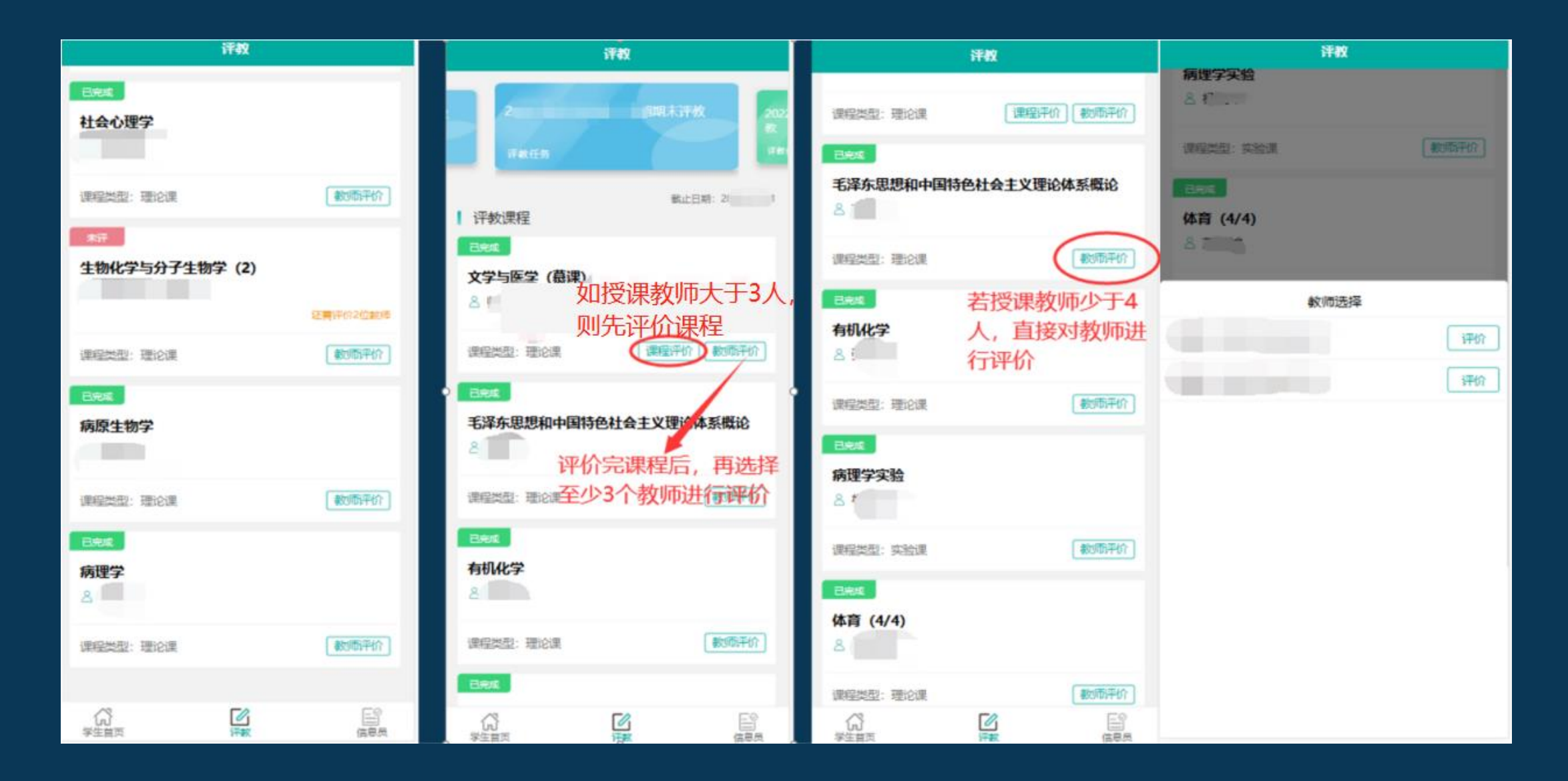

#### 手机端使用

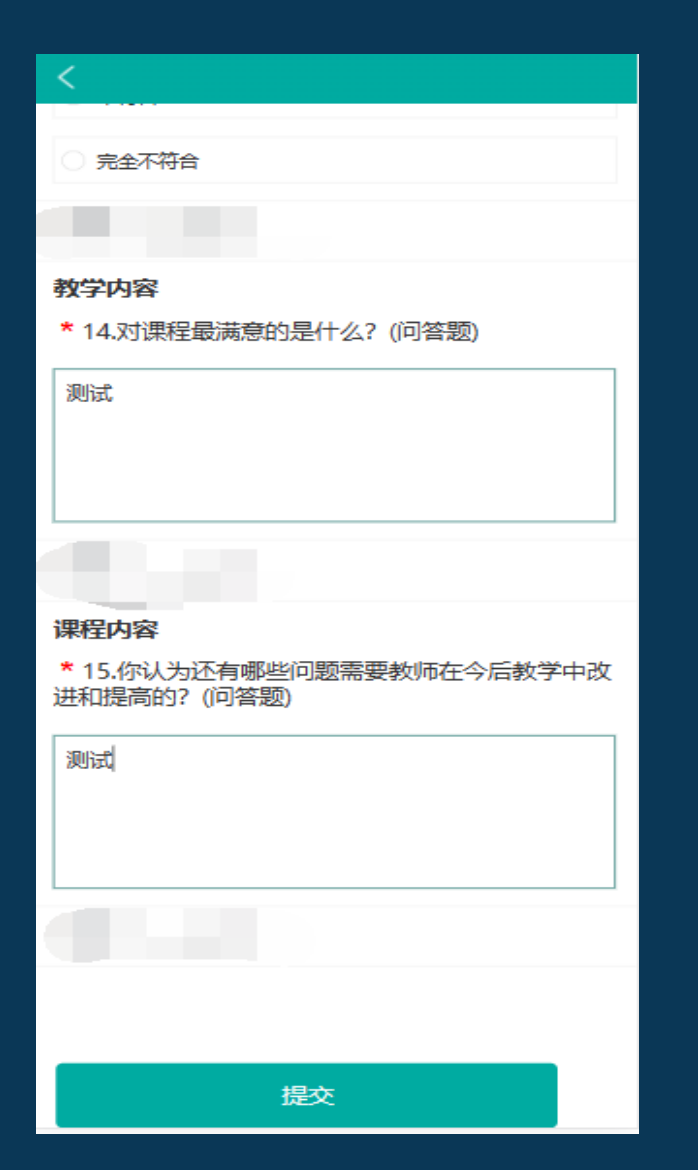

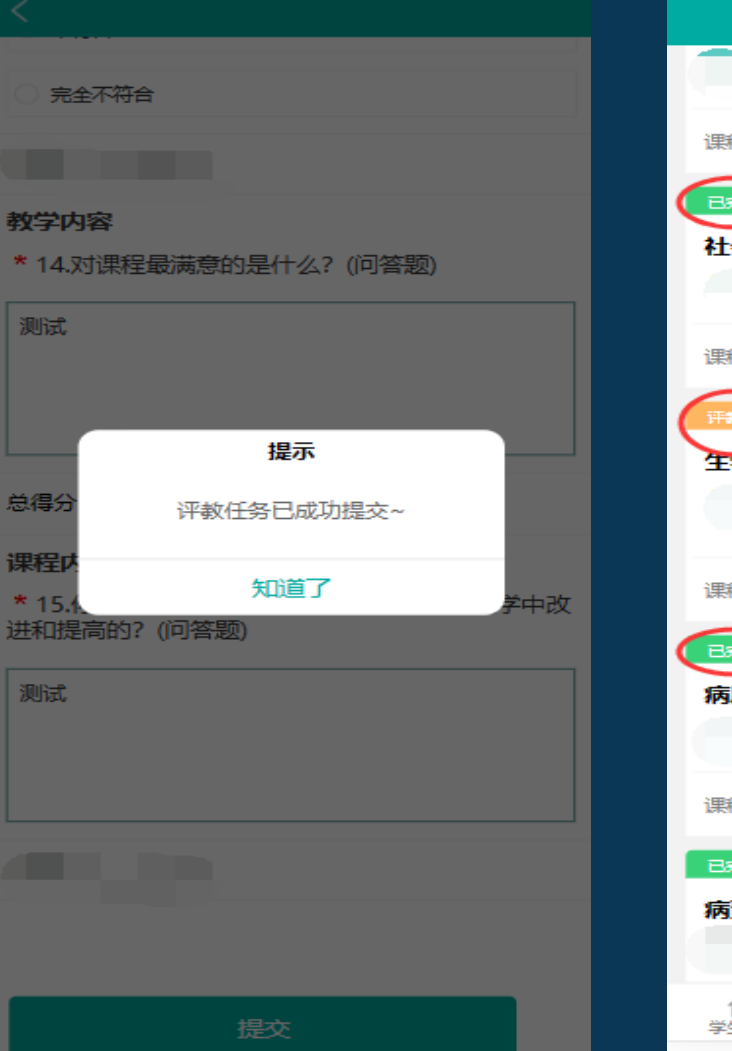

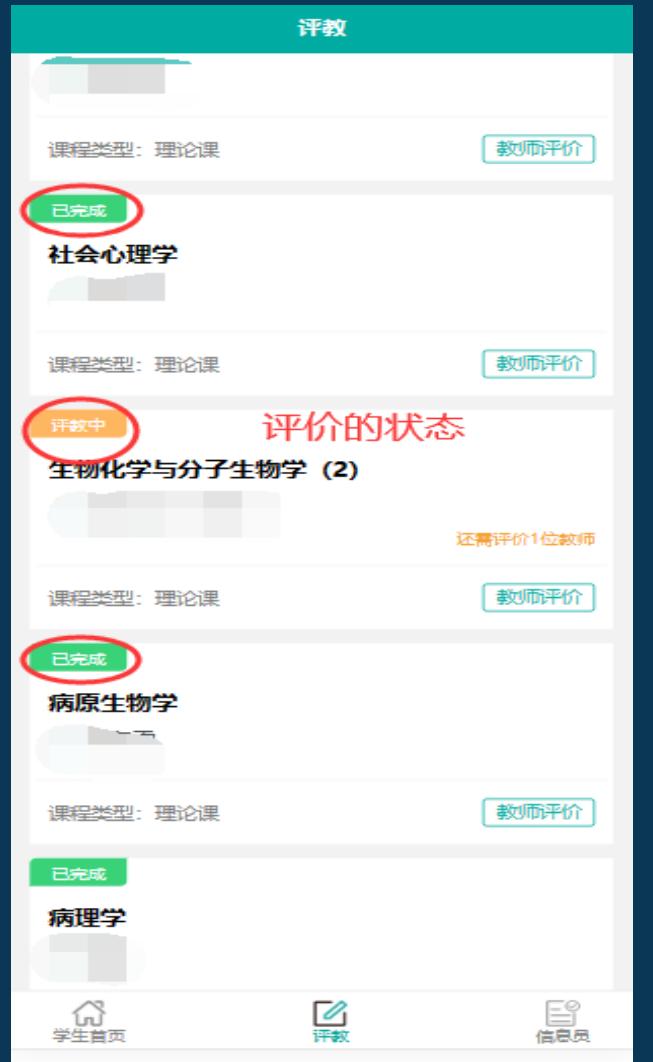

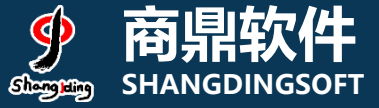

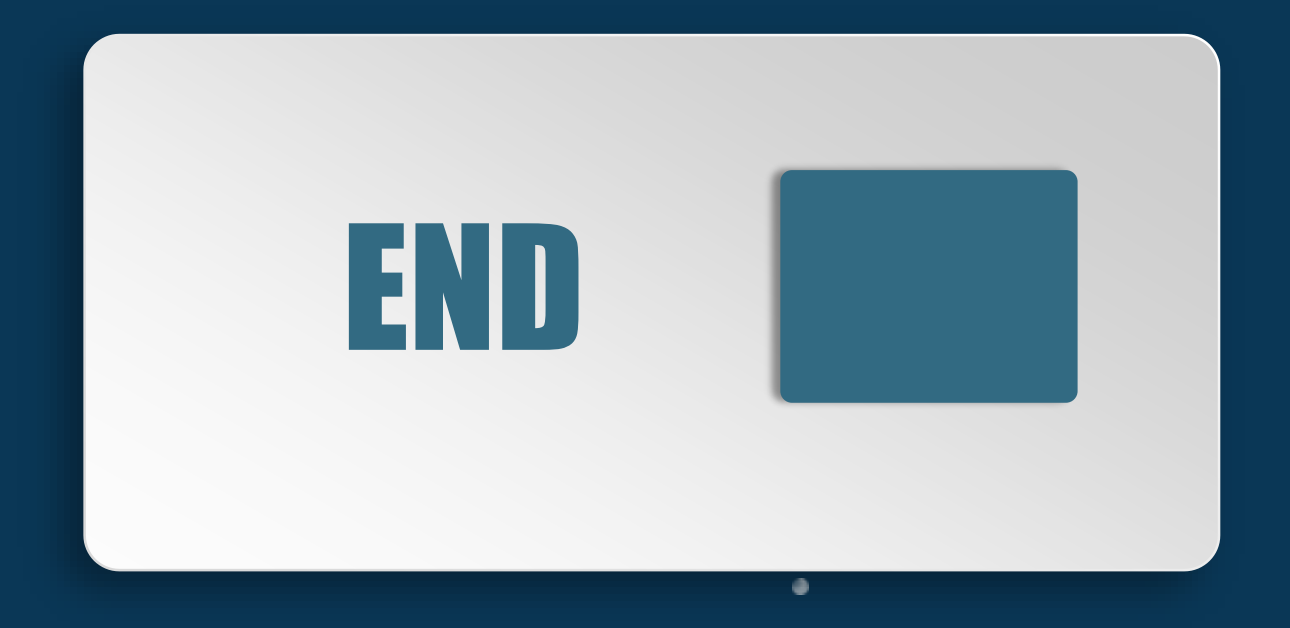